## Viewing Comments and Re-submitting Work on Google Classroom

## for Students (and Parents)

If you have completed an "assignment"  $\Box$  on Google Classroom and clicked "Turn In", then it is ready for your teacher to view it. Teachers will only be commenting on work posted under an "assignment"

If it is an assignment that is correct, your teacher may just write a comment that says, "Good job!" and return it to you, so you will know that it has been seen.

If it is an assignment that has changes you can make, your teacher may suggest some changes in a comment. You can choose to think about or talk about those changes but not actually make them. Or you may decide to change your work. If you change your work, you may keep it for yourself or share your changes with your teacher by clicking "Resubmit" so your teacher will see it again.

In the rest of this document, there are written step-by-step directions for:

- (1) How to find teacher comments on Google Classroom assignments
- (2) How to re-submit your work so your teacher can see your changes in an assignment in Google Classroom

\*\* Please keep in mind, every device is different. These directions were written using a computer, so Ipads or other devices might not look exactly the same. If you are not successful in finding comments on your "Turned In" work, please contact your teacher so they can help you figure out the best way for you to view them.

## **How To Find Teacher Comments on a "Turned In" Assignment**

Once you have clicked on "Turn In" on an assignment, your teacher will be notified that they can view your work. After your teacher has commented, they will "Return" your work to you and then you can view the comments. You can find "Returned" work in 2 places. If you click on the original assignment, it will say "Returned in the top right corner. The directions below show you a way to see ALL of your assignments at one time, instead of having to search each assignment one-by-one.

1) Click on "Classwork" at the top of your Google Classroom page.

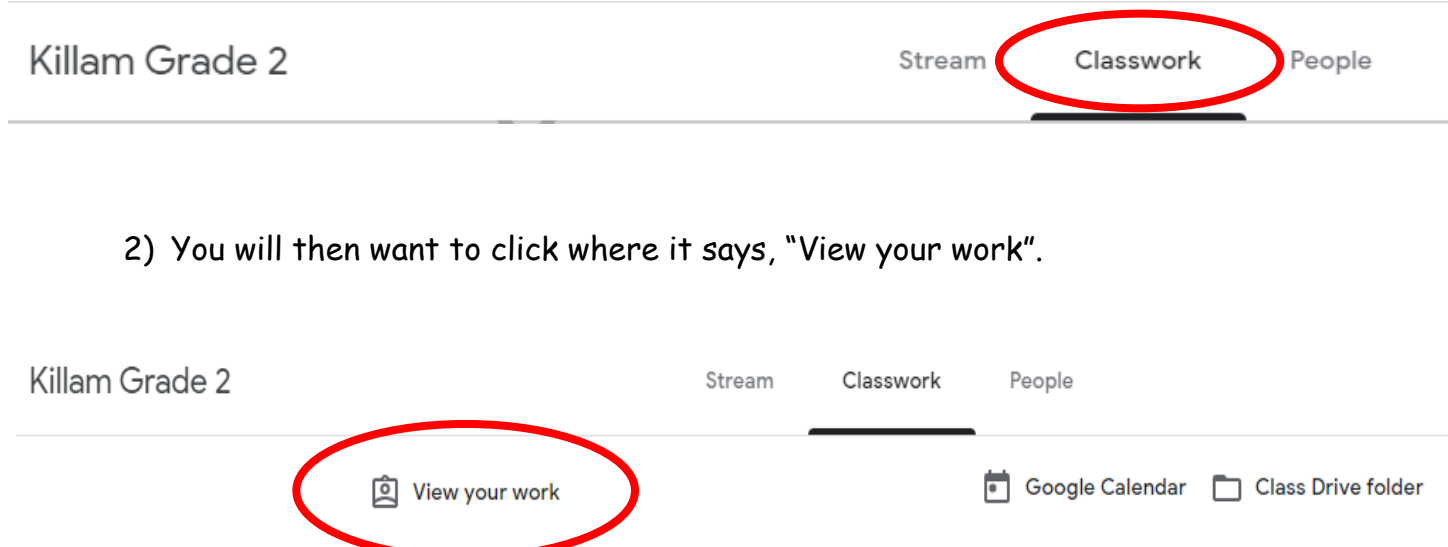

3) After that you should see all the possible "assignments" that you have been given. If you have never turned it in, it will say "Assigned". If you turned it in but the teacher has not checked it, it will say "Turned In". If the teacher has checked it (which may also include a comment), it will have a check mark next to it  $(\checkmark)$ .

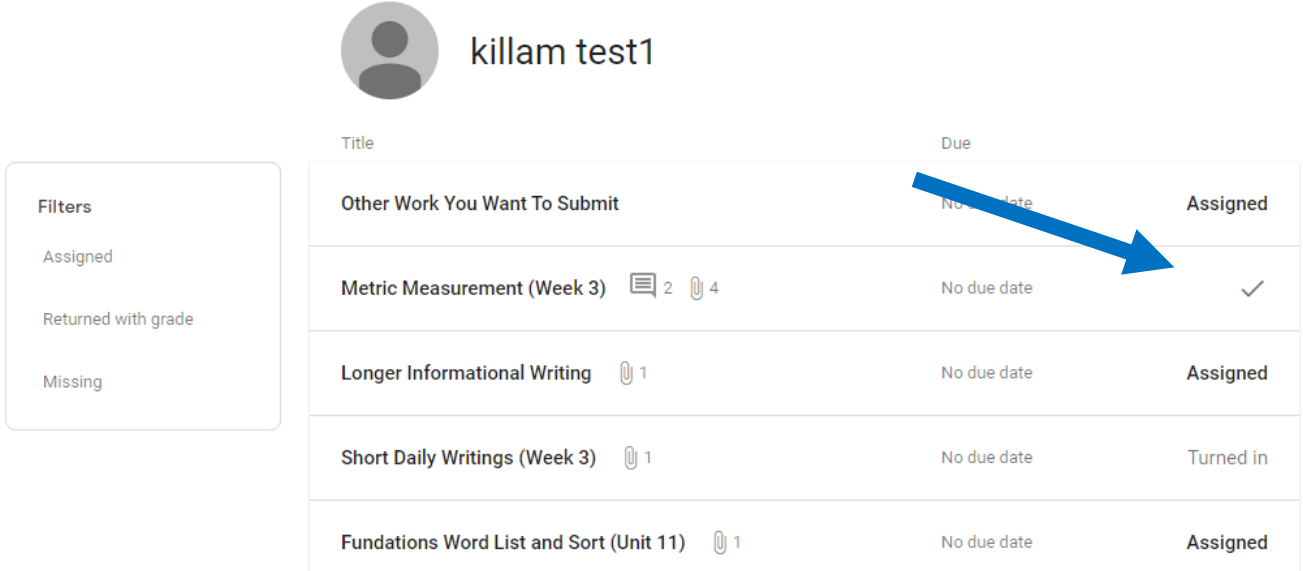

4) If you see a  $(\checkmark)$ , you can look at that assignment to see if there are any comments. If you click on the assignment title, it will open to a view where you can see general comments about the whole assignment.

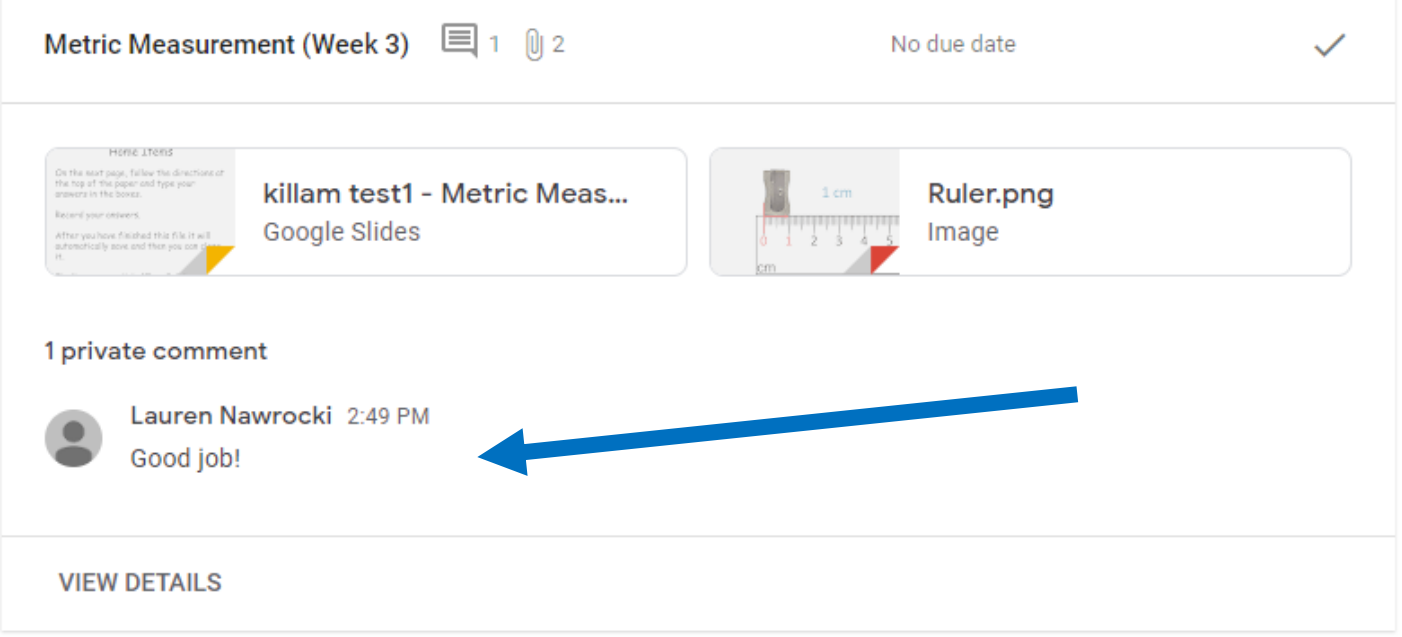

5) You can click on shared Google files or uploaded images to see comments that might be specific to that file.

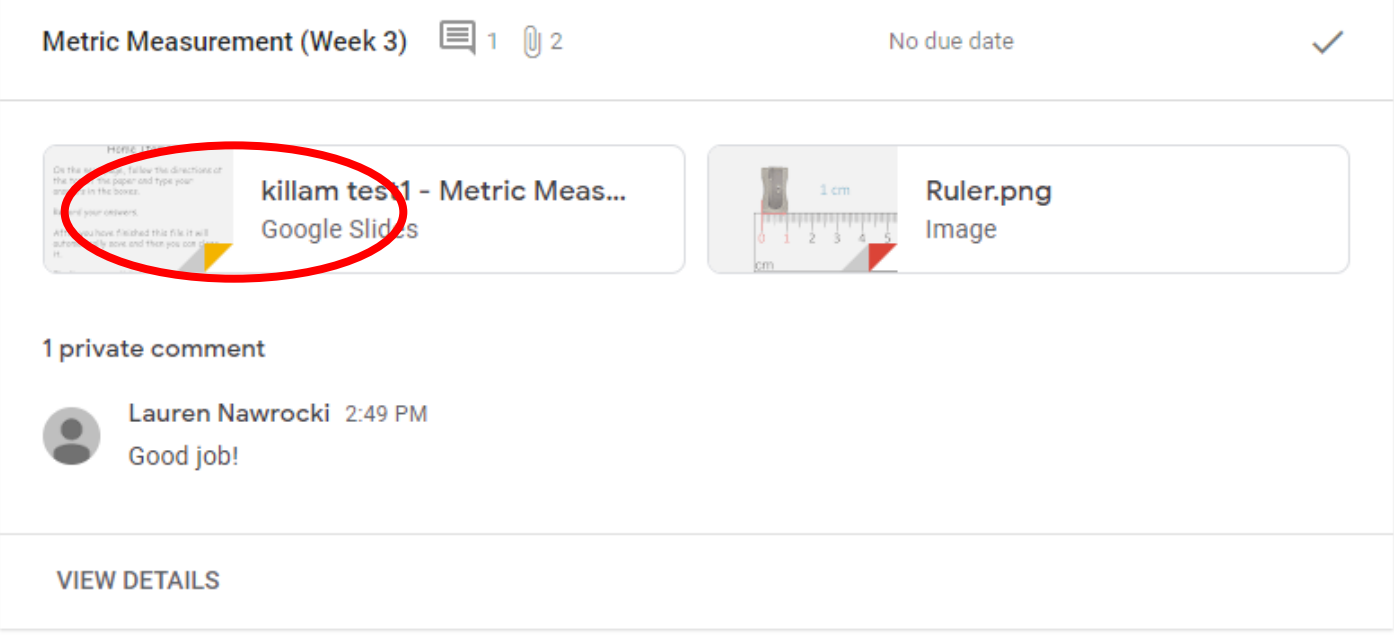

6) If you click on individual files, you can see comments that might be specific to an individual page or word.

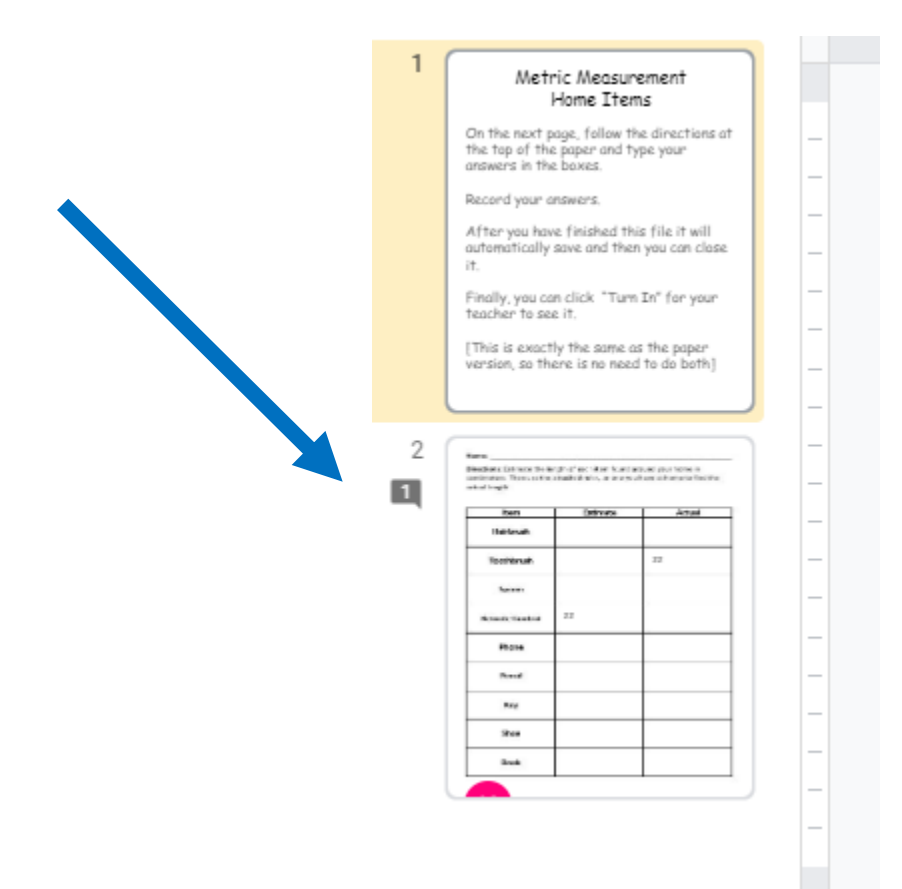

7) If you click on the page in the file that shows a comment, you might see a comment that is specific to that individual page or a word on that page.

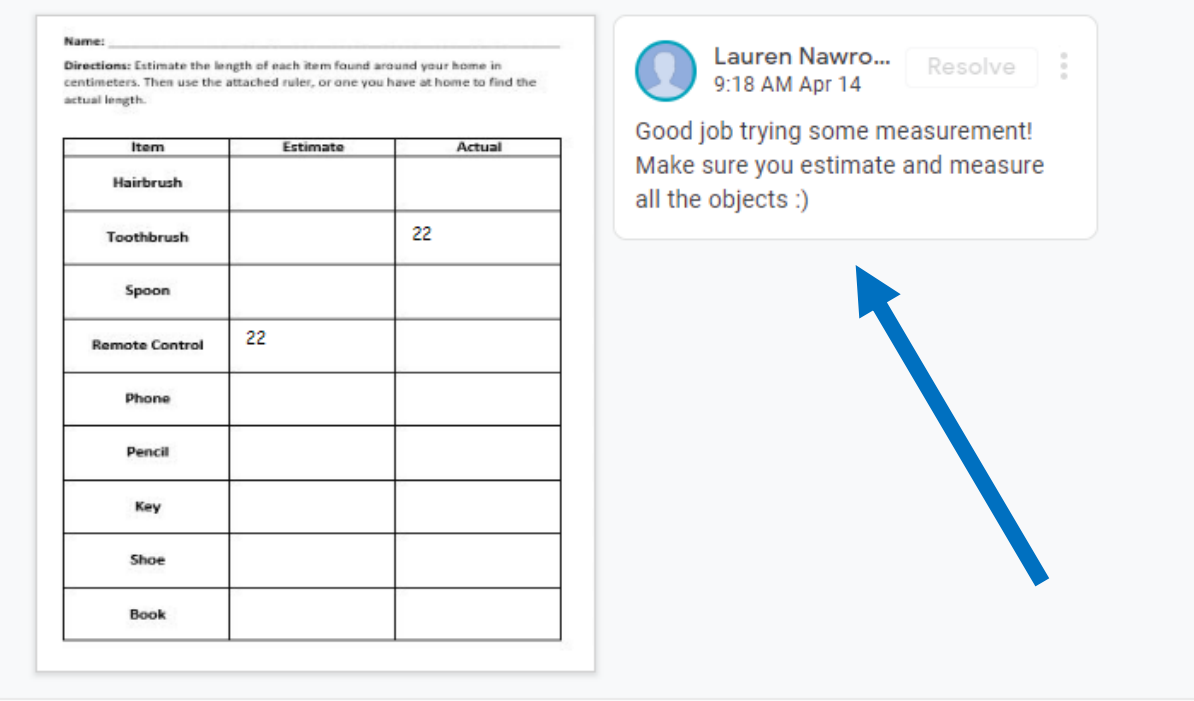

8) You can also click on an image you uploaded (if you did a paper version) to see if it has comments added.

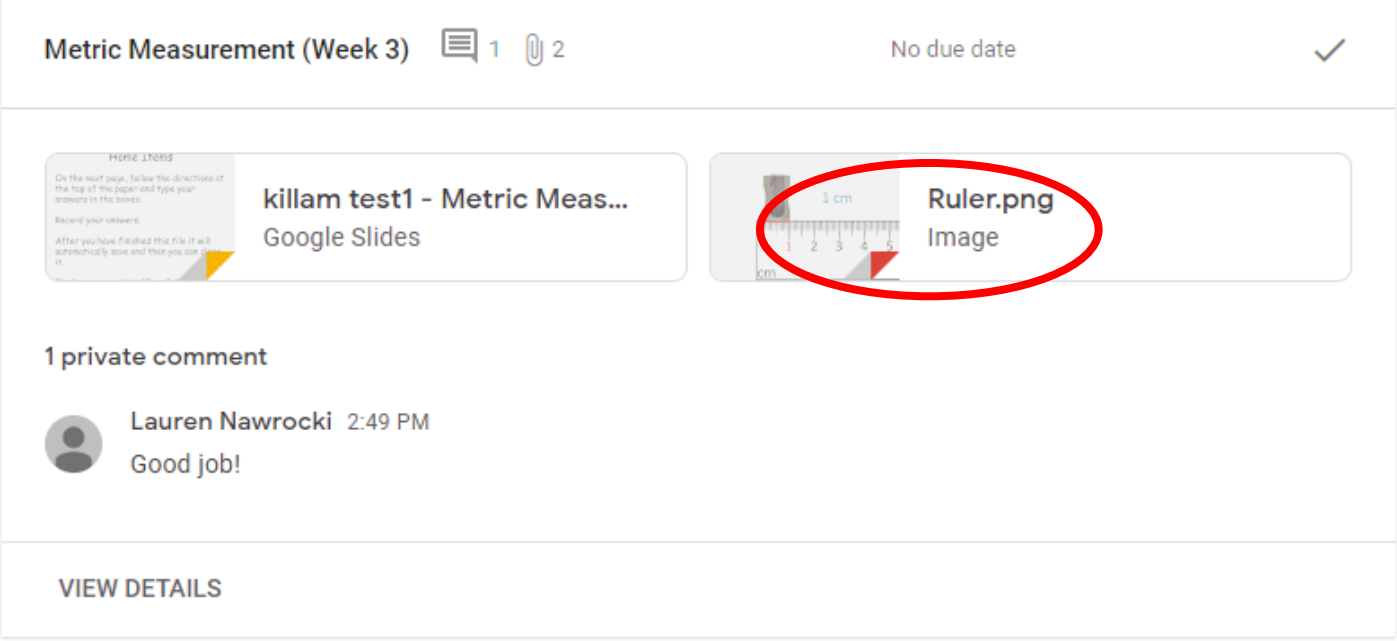

9) If a comment does not appear right away, you may need to click on the 3 dots in the top right corner and choose to "Open in a new window".

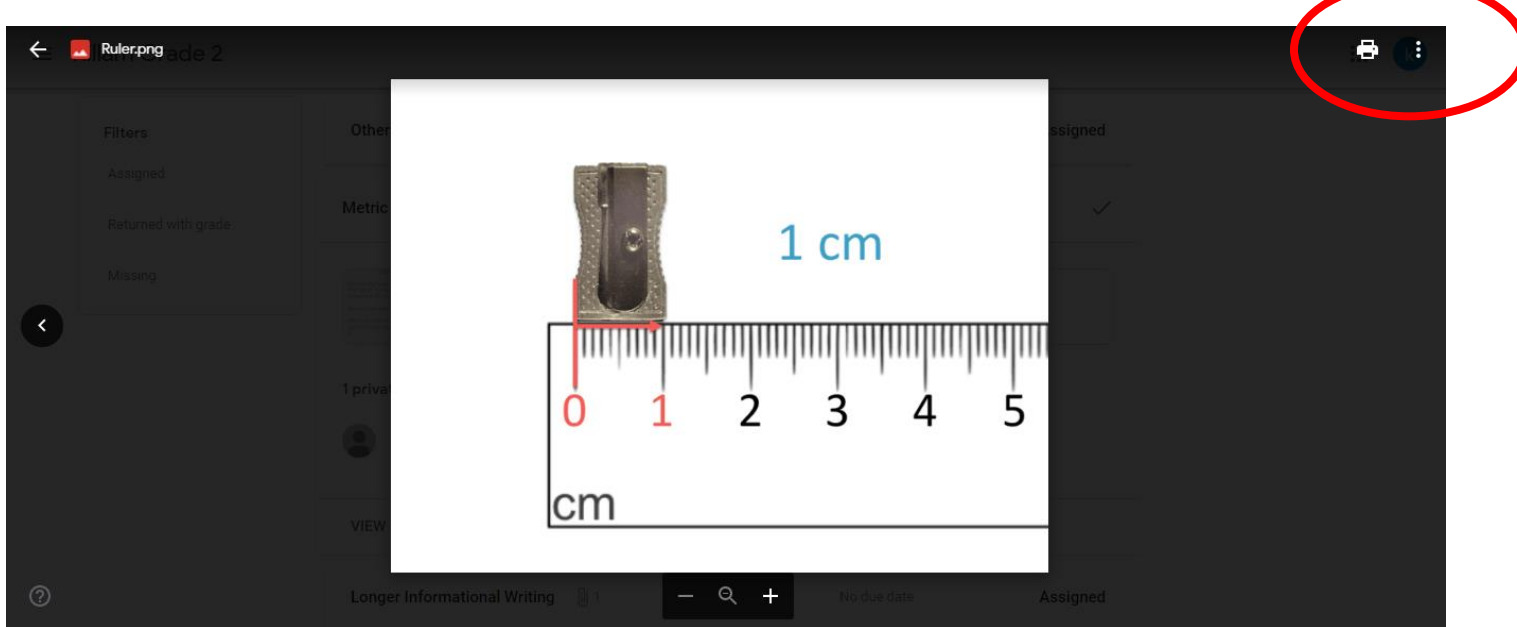

10)Then the comments may appear.

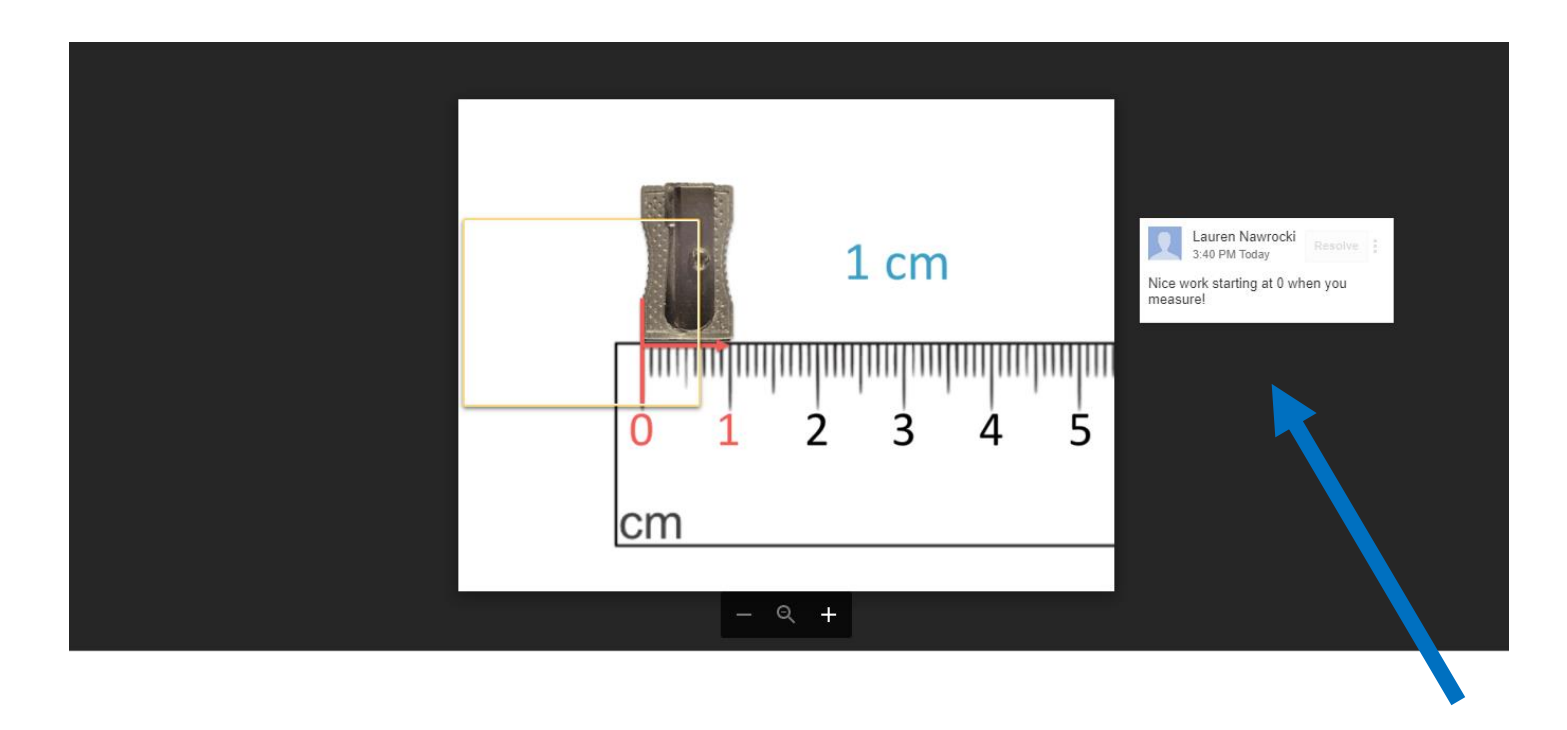

11) Each device is slightly different, so you may need to play around with your device a little bit to find the best way to view comments.

## **Re-Submitting Work After You Make Changes**

After your teacher has viewed your work and returned it to you, you may want to make changes or add more. If you make changes or add to your assignment, you will need to "Resubmit" it to your teacher to be viewed again. This is just like when you clicked "Turn In" the first time.

1) After you make your changes, go back to the original assignment which you can find under "View your work" and then click "View Details" below the assignment.

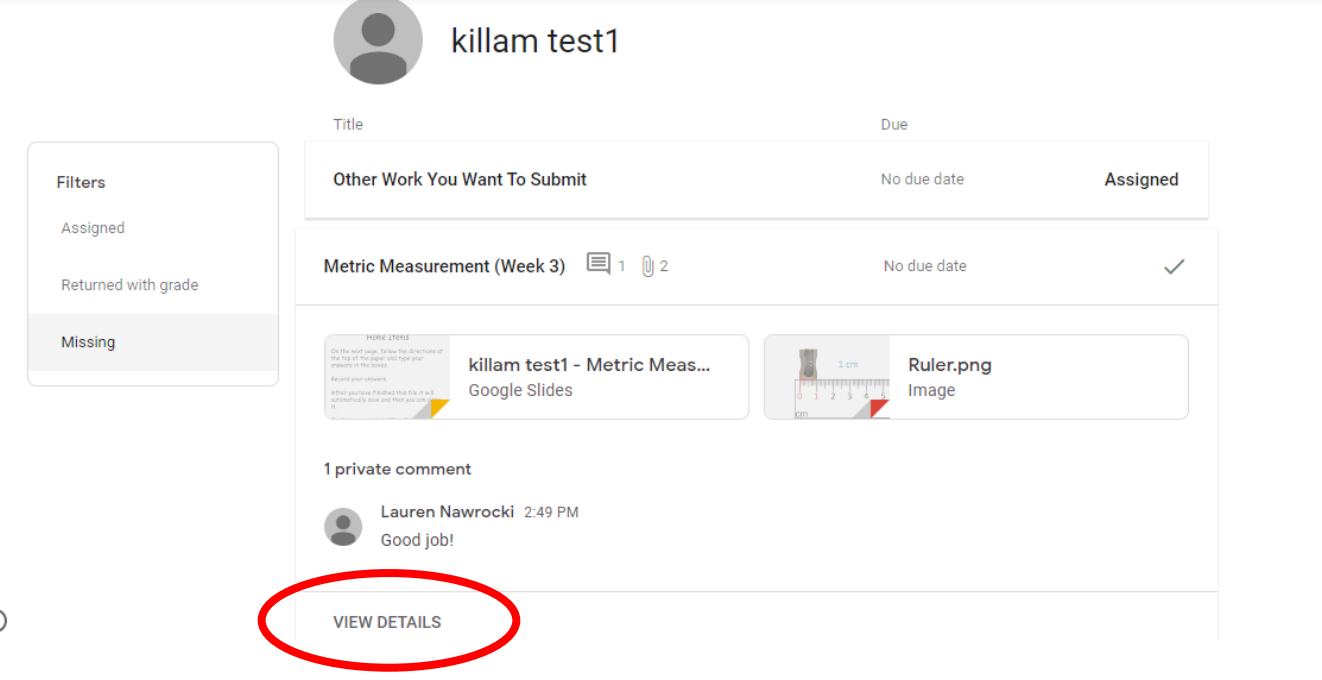

2) Then click "Resubmit". This sends your updated assignment back to your teacher.

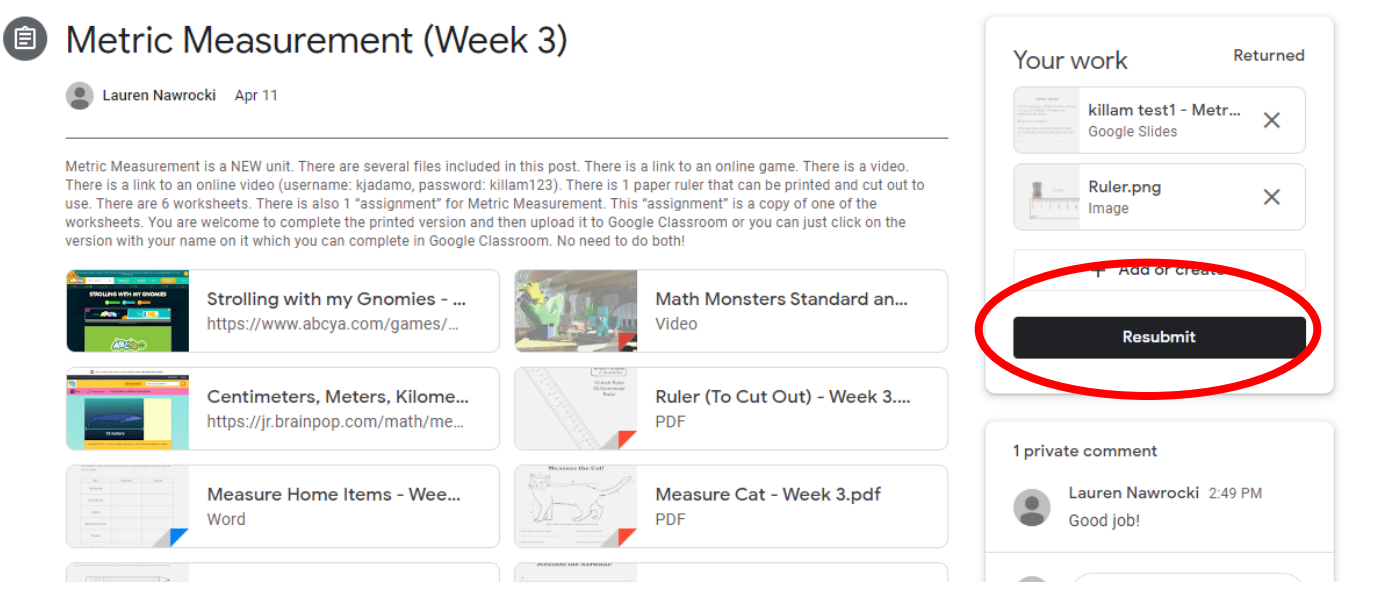